## **Contents**

J Setup tab Paper tab J Advanced tab ColorSmart Options dialog box п ColorSmart Options (Grayscale) dialog box Custom Paper Size dialog box

**O** HEWLETT

## **ColorSmart Options dialog box**

When the Manual ColorSmart option is selected and the Print in Grayscale option is not selected, the ColorSmart Options dialog box contains the following options:

#### **Intensity Options**

**Intensity** 

## **Color Control Options**

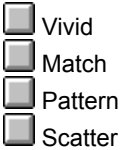

**BEWLETT** 

## **ColorSmart Options dialog box**

When the Manual ColorSmart option is selected and the Print in Grayscale option is selected, the ColorSmart Options dialog box contains the following options:

#### **Intensity Options**

**I**ntensity

## **Halftoning Options**

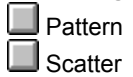

 $\left(\begin{smallmatrix}\phi\\ \phi\end{smallmatrix}\right)$  PACKARD

# **Custom Paper Size dialog box**

The Custom Paper dialog box contains the following options:

## **Paper Size Options**

Width Length

#### **Units Options**

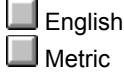

 $\left(\begin{smallmatrix}\phi\\ \phi\end{smallmatrix}\right)$  Packard

# **See Also Paper tab**  $\Box$ Advanced tab Color Options dialog box Grayscale Options dialog box Custom Paper dialog box

# **See Also** Setup tab  $\blacksquare$ Advanced tab Color Options dialog box Grayscale Options dialog box Custom Paper dialog box

# **See Also** Setup tab Paper tab Color Options dialog box Grayscale Options dialog box Custom Paper dialog box

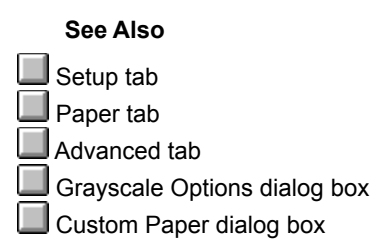

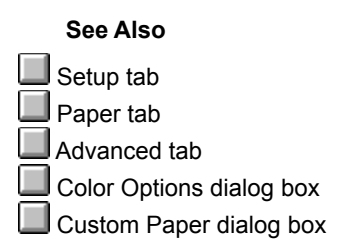

# **See Also** Setup tab Paper tab Advanced tab Color Options dialog box Grayscale Options dialog box

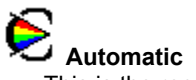

This is the recommended setting for all documents.

The Automatic option allows ColorSmart technology to automatically select the best Halftoning, Intensity, and Color Control settings for both graphics and text.

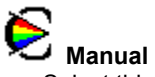

Select this option to manually adjust the Halftoning, Intensity, and Color Control settings for both graphics and text. After you select this option, choose the Options button to change the settings displayed in the ColorSmart Options dialog box.

#### **Options button**

This option is available only when manual color adjustment is selected. Choose the Options button in the ColorSmart dialog box to control Intensity, Halftoning and Color Control settings.

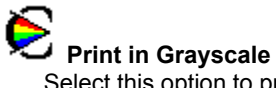

Select this option to print colors and saturation levels of color as different shades of gray. This setting is good for documents you will photocopy in black or white or for fast, quality drafts that save color ink.

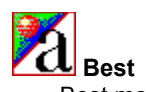

Best mode produces the highest print quality for all media and eliminates the banding effect that sometimes occurs in solid areas. However, the Best setting prints more slowly than Normal mode for most documents.

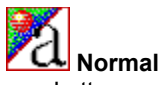

Letter-quality printing. Normal mode delivers high-quality output and is the recommended setting for speed and quality. Normal is the default print quality setting for most paper types.

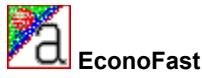

Draft-quality printing. EconoFast mode prints faster than the Normal setting and delivers comparable output. Using EconoFast will also cut down on the frequency of replacing your print cartridges because it uses less ink.

EconoFast printing is available only when you select plain paper as the paper type.

## **Defaults button**

Choose the Default button to return all of the settings to their factory default values.

#### **Intensity**

Use the Intensity slider to control the amount of ink printed on a page. With the mouse, move the slider to the left for lighter images (less ink) or to the right for darker images (more ink).

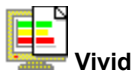

When printing simple, solid-color graphics, use this Color Control setting to print exceptionally clear and vivid colors. Select the Vivid option for software applications that support the eight basic colors (black, white, red, green, blue, cyan, yellow, and magenta).

Color Control settings are not available if you are printing in grayscale.

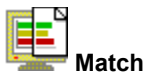

Use this Color Control setting to adjust printed colors to best match your screen. Select the Match option for complex color graphics (such as scanned images, photographs, and complex computer-generated artwork). Color Control settings are not available if you are printing in grayscale.

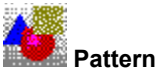

Pattern halftoning places dots of ink in geometric patterns. Documents with simple graphics usually print faster with the Pattern setting.

#### **Scatter**

This is the recommended setting for most documents. Scatter halftoning places dots of ink in a random manner, which produces a smooth looking image.

### **Default button**

Choose the Default button to return all of the settings in the dialog box to their factory default values.

#### **Paper Size**

Select the size of the paper or other medium you have loaded in your printer. To use a paper size that is not listed, select Custom from the list of paper sizes.

## **Paper Type**

Select the Paper Type setting that matches the paper or other media type you are using in your printer. Use only paper types (or other media types) listed for this option.

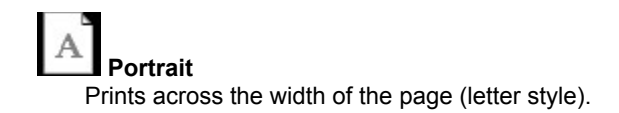

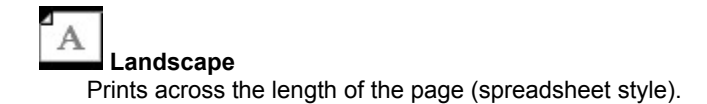

 **Banner** Select this option to print banners when using continuous-feed banner paper.

 **Cut-Sheet** Leave this option selected when printing on cut-sheet paper.

# **None**

Turns off two-sided printing and prints using only one side of the page.

# **Book**

Prints using both sides of the page, with the binding along one side of the book. Selecting portrait or landscape page orientation determines the book's edge.

Two-sided printing requires that you manually reinsert the stack of paper into the IN tray. Follow the onscreen instructions for reinserting paper.

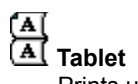

Prints using both sides of the page, with the binding along the top of the pages. This option reverses the back side of the page so that the pages can be read calendar-style.

Two-sided printing requires that you manually reinsert the stack into the IN tray. Follow the on-screen instructions for reinserting paper.

### **Ordered Printing**

Select this option to print the pages of your document in reverse order (last page first). If you are printing multiple copies, selecting Ordered Printing collates the pages.

#### **Copies**

Type the number of copies you want to print, or click the up arrow or the down arrow to select the number of copies.

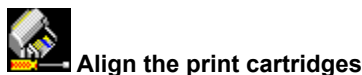

Aligns the color and black print cartridges to fine-tune the placement of black and color inks. Align the print cartridges whenever you have replaced or reinstalled a print cartridge or when troubleshooting instructions recommend doing so.

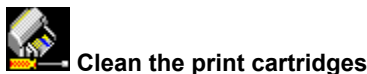

Cleans the print cartridges. Perform a print cartridge cleaning when print quality has noticeably decreased or when troubleshooting instructions recommend doing so.

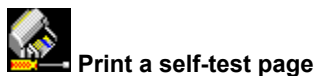

Performs a printer self-test. Do this to verify that the printer is working properly and that the cable connection meets minimum standards.

## **Paper Size**

Paper sizes available for your DOS print job.

## **Character Set**

Character sets used by your DOS programs.

#### **Form Feed Timeout**

When printing from DOS, the end of a print job is not always apparent to the printer. Select this option to enable the printer to end each print job after the specified number of seconds.

#### **Seconds**

With the Form Feed Timeout option selected, specify (by typing or by using the up and down arrows) the number of seconds you want the printer to wait before ending the print job.

#### **Length**

Type the length (long edge) of the custom media you want to use. The media must be between 5.8 and 14 inches (148 and 356 mm) long.

## **English (in.)**

Select this option to use inches for the width and length measurements.

## **Metric (mm)**

Select this option to use millimeters for the width and length measurements.

#### **Width**

Type the width (short edge) of the custom media you want to use. The media must be between 3.9 and 8.5 inches (100 and 215 mm) wide.

Windows 3.1

Windows 95

# **Setup tab**

The Setup tab contains the following options:

## **ColorSmart Options**

**Automatic** 

Manual

Options button

**Print in Grayscale** 

## **Print Quality Options**

**Best Normal** 

EconoFast

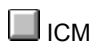

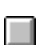

## **ICM (Image Color Matching)**

Check the ICM check box to improve consistency between the printer and other color devices connected to your system.

Fillmore, Voltaire

## **Paper tab**

The Paper tab contains the following options:

# **Orientation Options**

Portrait **Landscape** 

# **Paper Options**

Paper Size **Paper Type** 

# **Two-sided Printing Options**

**None**  $\Box$  Book

**Tablet** 

**Other Options**

Ordered Printing **Q** Copies

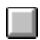

Quest

Frontier, Rocky

Fillmore

## **Advanced tab**

The Advanced tab contains the following options:

## **Printer Service Options**

Align the print cartridges

Clean the print cartridges

**Print a self-test page** 

## **DOS Print Setup**

**Paper Size** Character Set Form Feed Timeout Seconds

 $\Box$ 

#### **Collate**

To print a multiple page document in order, from last page to first. When printing multiple copies, each copy is printed completely, in order, before printing the next copy.

#### **ColorSmart technology**

HP ColorSmart technology analyzes your documents and automatically adjusts the color settings to produce the best possible color output. Although ColorSmart will provide you with the best print quality, you can manually override the settings at any time by selecting the Manual option on the Paper tab of the HP print settings dialog box.

#### **Continuous (banner) paper**

Paper provided in continuous form, also called computer paper and Z-fold paper. It is usually perforated so that it can be separated into individual sheets.

## **Cut-sheet paper**

Standard office, copy, or printer paper pre-cut into individual sheets.

#### **Grayscale**

A grayscale consists of shades of gray, from white to black. When a color document is printed on a blackand-white printer, colors are converted to and represented by their grayscale equivalents.

#### **Media**

The paper or other material on which you are printing. Paper, transparencies, labels, and envelopes are examples of media.

#### **Orientation or page orientation**

The direction in which information is printed on a page. *Portrait* orientation prints across the width of the page, letter style. *Landscape* orientation prints across the length of the page, spreadsheet style.

## **Halftoning**

A method of placing a pattern of dots on a page to represent various shades, or levels, of gray.

#### **Color Control**

Lets you adjust options for color printing such as printing vivid colors for charts and graphs or printing colors that best match your screen for photographs and other complex images.

## **Banding**

Light-colored horizontal lines appearing in solid-color areas when a document is printed. Banding can occur if you are using lower-quality print settings or if your printer is running out of ink.